## **CInceHub** support

### Adding forms to your Weebly website

Last Modified on Jun 5, 2023

Adding a form to your Weebly website is quick and easy.

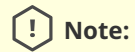

Adding custom javascript requires a **Weebly** Professional or Performance plan.

### Add a form to your website

#### Create the form

- 1. Go to **Forms** on the left.
- 2. Click on the **Create form** button OR duplicate another form by clicking the three dots menu for that form and selecting **Duplicate**.

[Create](https://help.oncehub.com/help/building-a-form) the form as you prefer, either duplicated from another, from scratch, or using a template.

When you've added the interactions you want, routed them, and designed the form as you like, navigate to the **Publish** tab.

#### Install the code

#### **In OnceHub**

You'll grab the code you need for Weebly.

- 1. On the **Publish** tab, select **Get the embed code**.
- 2. Copy the code.

# **CInceHub** support

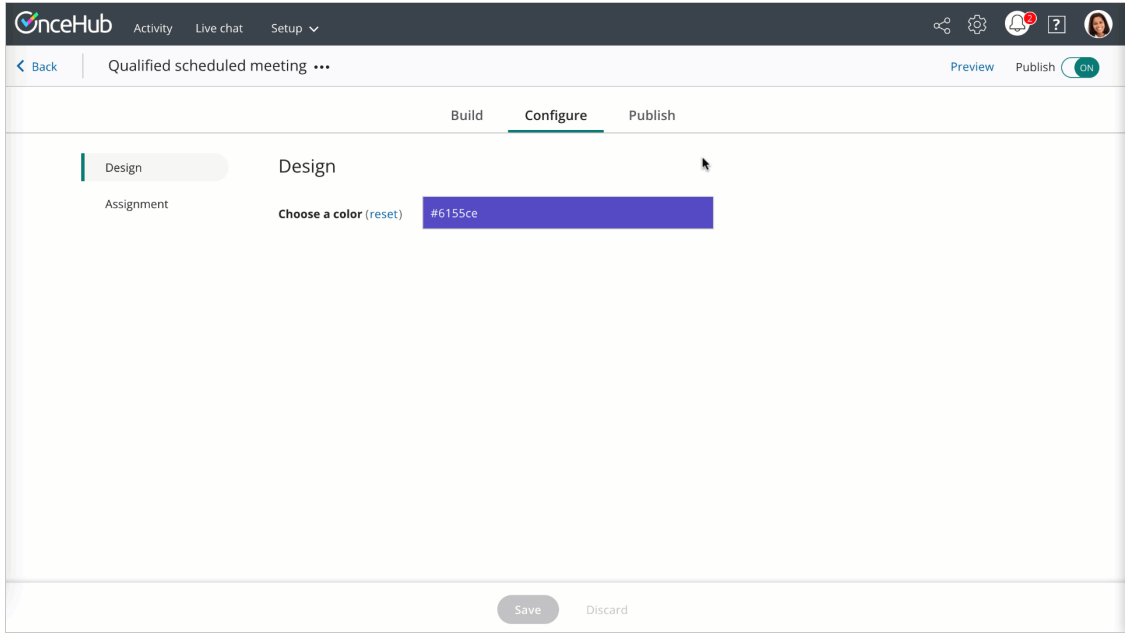

*Figure 1: Copy the embed code*

#### **In Weebly**

You'll add an **Embed Code** [element](https://www.weebly.com/app/help/us/en/topics/create-widgets-embed-code-and-add-external-content) to your website, on each individual page where you want a form.

- 1. Edit your website.
- 2. Add an **Embed code** element to the site.
- 3. Click on the element and **Edit Custom HTML**.
- 4. Paste the code from OnceHub and adjust as needed.
- 5. Publish your website.

That's it! Your website can now display your form in the place you added it.